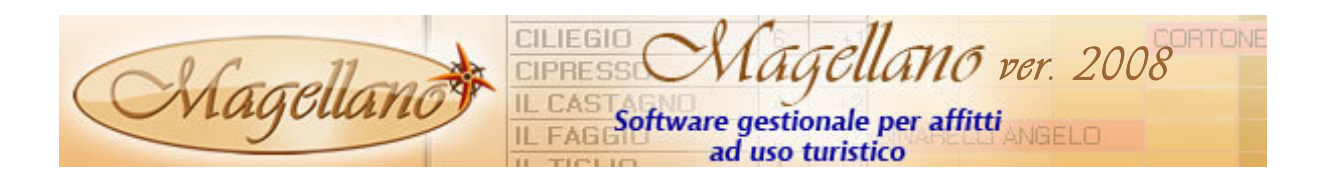

## FUNZIONALITA' AGGIUNTIVE

### INTEGRAZIONE CON PAYRIDER

Una grande novità per il pagamento degli anticipi a conferma delle prenotazioni è l'integrazione di Magellano con il sistema di pagamento online PayRider.

Questa nuova funzione, al momento della conferma della prenotazione, permette di generare automaticamente una mail contenente un collegamento (link) per effettuare il pagamento con carta di credito. Il cliente dovrà semplicemente cliccare sul link ed inserire i dati della sua carta di credito. La mail viene generata nella lingua del cliente. Una volta ricevuto il pagamento, Magellano pensa anche a registrare l'incasso dell'anticipo spuntando la relativa casellina.

Questa utilissima funzione permette anche di inviare mail per il pagamento dei saldi o per inviare solleciti di pagamento.

L'utilizzo è semplicissimo, infatti occorre solamente andare su Utilità  $\rightarrow$  Editor di Documenti e de aggiungere il dato PAYRIDER Anticipo o PAYRIDER Saldo al documento desiderato (conferma cliente, voucher, sollecito di pagamento, ecc.)

### STAMPA RICEVUTE/FATTURE/ESTRATTI IN MICROSOFT WORD

Oltre alle già tante possibilità di stampa di documenti fiscali (ricevute, fatture ed estratti), è stata aggiunta la possibilità di generare e stampare i documenti in formato Word; l'utilità di questa funzione, oltre ad una maggiore flessibilità di configurazione, è quella di poter creare direttamente con Word, il formato di stampa desiderato per ciascun documento e collegarlo a Magellano semplicemente andando in configurazione.

La procedura operativa è la seguente: creare nella cartella "DEV\REPORT" del server di Magellano la stampa desiderata utilizzando Microsoft Word e salvando il file in formato rft con il nome che preferite; nella stampa devono essere inseriti i dati che Magellano deve passare al momento della stampa (l'elenco dei dati a disposizione è riportato nei documenti

MASTER\_RICEVUTA.RTF, MASTER\_FATTURA.RTF e MASTER ESTRATTO.RTF che si trovano nella cartella "DEV\REPORT".

Collegare poi le stampe realizzate: andare in configurazione nella sezione stampe, nella sezione Stampante Fatture scegliere Stampa con Microsoft Word ed inserire i nome dei file relativi ai documenti creati.

A questo punto, quando si eseguono la stampa della ricevuta, della fattura o dell'estratto, sia da **partenze** che da **documento unico**, verranno utilizzate le vostre stampe in Word.

Per semplificarvi il lavoro, abbiamo creato un formato standard che potete utilizzare già così oppure potete copiarlo per creare la vostra stampa personalizzata.

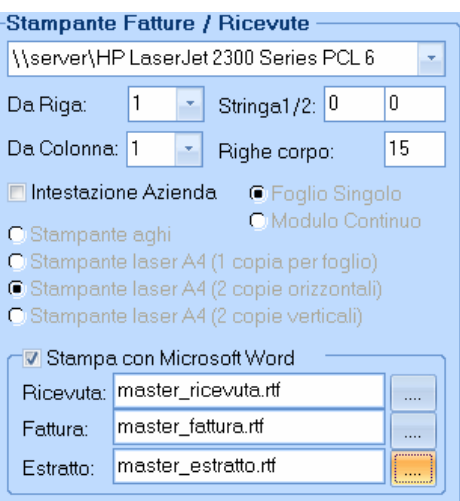

Ovviamente è rimasta inalterata la gestione per coloro che utilizzano la stampante ad aghi o la stampante laser con il modulo prestampato.

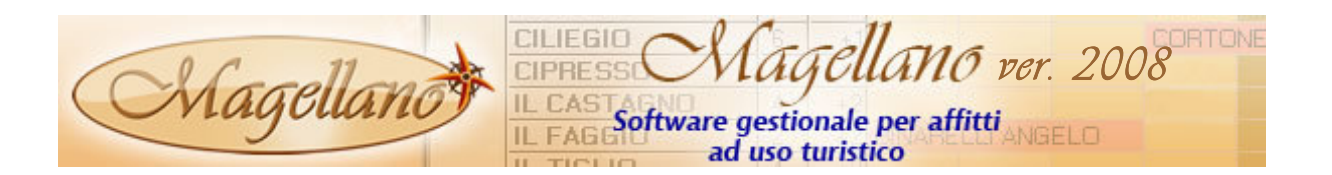

## STAMPA ISTAT C/59 IN MICROSOFT WORD (H)

Per la stampa dell'Istat C/59 è stata attivata la possibilità di stampare il documento in formato Word; l'utilità di questa funzione, oltre ad una maggiore flessibilità di configurazione, è quella di poter creare direttamente con Word, il formato di stampa desiderato e collegarlo a Magellano semplicemente andando in configurazione.

La procedura operativa è la seguente: creare nella cartella "DEV\REPORT" del server di

Magellano la stampa desiderata utilizzando Microsoft Word e salvando il file in formato rft con il nome che preferite; nella stampa devono essere inseriti i dati che Magellano deve passare al momento della stampa (l'elenco dei dati a disposizione è riportato nel documento MASTER\_ISTAT.RTF che si trova nella cartella "DEV\REPORT".

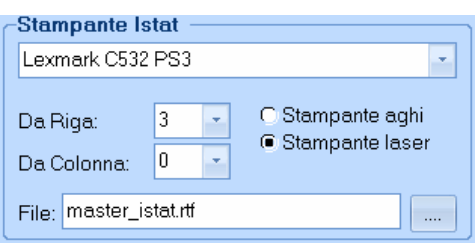

Collegare poi la stampa realizzata: andare in configurazione nella sezione stampe, inserire il

nome del file creato nella sezione Istat, scegliere stampa laser.

A questo punto, quando si esegue la stampa dell'Istat C/59, verrà utilizzata la vostra stampa in Word.

Per semplificarvi il lavoro, abbiamo creato un formato standard che potete utilizzare già così oppure potete copiarlo per creare la vostra stampa personalizzata; questo modello prevede la stampa dell'Istat C/59 in due copie.

Ovviamente è rimasta inalterata la gestione per coloro che utilizzano la stampante ad aghi con il modulo prestampato.

### GESTIONE DOCUMENTI AGENZIA

Nell'anagrafica agenzie è stato aggiunto un pulsante che permette di aprire una cartella riservata all'agenzia dove è possibile inserire tutta la corrispondenza (e-mail, documenti, fax, ecc.) scambiata con l'agenzia stessa.

Per copiare i documenti è sufficiente aprire la cartella tramite il pulsante Documenti e trascinare o incollare all'interno della cartella il o i documenti desiderati. Questa funzione, la prima volta, crea un documento chiamato '\_Appunti + nome agenzia' nel quale è possibile inserire tutte le note, le telefonate ed i contatti avuti con l'agenzia.

Quando la cartella viene aperta viene visualizzato in prima posizione il documento \_Appunti e di seguito tutti gli altri file in ordine alfabetico; è possibile cambiare l'ordinamento ed aprire i documenti desiderati con il tasto destro del mouse scegliendo 'apri'.

Il nome della cartella corrisponde al codice dell'agenzia e viene creata nella cartella \DEV\DOC.

### TOTALE PRESENZE

Nella statistica Totali Mensili Competenza è stata aggiunto il calcolo delle presenze effettive per mese.

Questo conteggio somma il totale degli adulti e dei bambini giorno per giorno e li raggruppa per ciascun mese. Per ciascun mese esegue anche il calcolo della

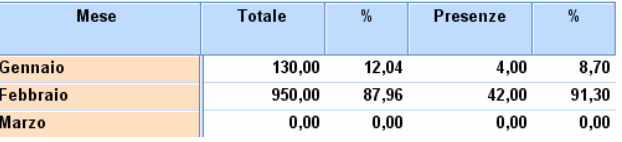

percentuale di incidenza sul totale in modo da fornirvi una statistica completa.

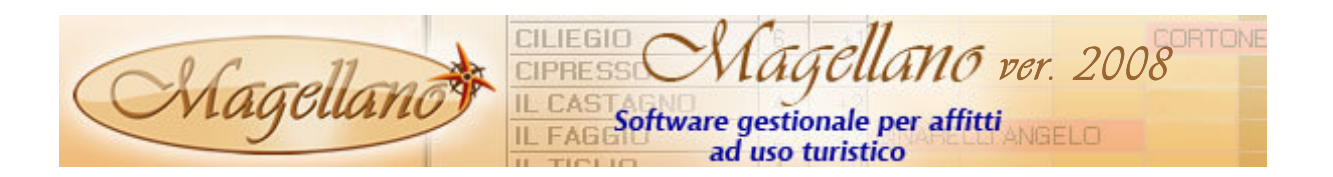

#### DUPLICA PREZZI

Nel Menu Utilità è stata aggiunta una funzione denominata Duplica Prezzi che consente la completa duplicazione dei prezzi da un anno ad un altro. Utilizzare questa funzione con attenzione perché i prezzi dell'anno di destinazione verranno sostituiti con quelli dell'anno di origine.

### DETTAGLIO E RIEPILOGO SERVIZI

Queste due utilissime funzioni statistiche servono per visualizzare, stampare o esportare il dettaglio o il riepilogo dei servizi aggiuntivi inseriti nelle prenotazioni, da non confondere con il dettaglio / riepilogo addebiti già presenti da molto tempo su Magellano.

La differenza è sostanziale: gli addebiti sono tutti quei servizi che non vengono sommati al totale del soggiorno e normalmente sono le spese aggiuntive da pagare alla struttura (pulizie finali, biancheria, ecc.), i servizi aggiuntivi sono invece quei servizi che fanno pare integrante del conteggio del totale soggiorno e per i quali è possibile stabilire se sono commissionabili o se si deve incassare l'anticipo (traghetto, transfer, spese assicurative, spese pratica, ecc.).

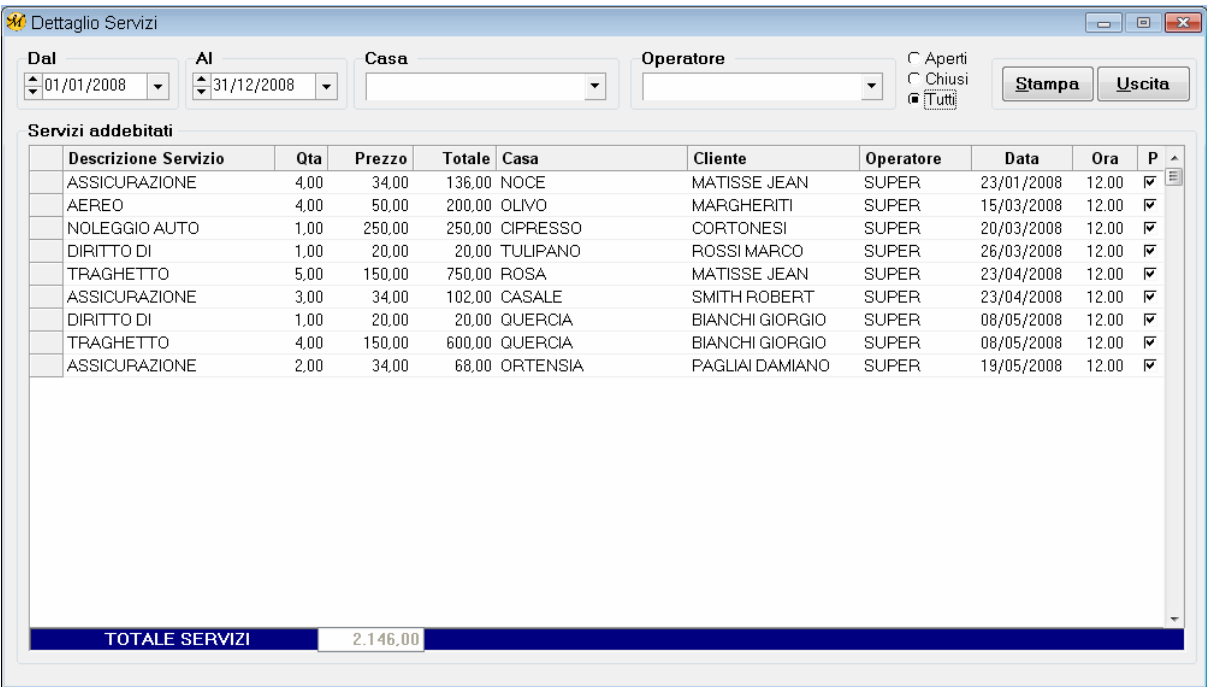

#### Dettaglio Servizi

Con questa funzione è possibile avere un resoconto analitico di tutti i servizi aggiuntivi suddivisi per alloggio e per operatore e selezionabile per data. Per accedere Gestione  $\rightarrow$ Dettaglio Servizi.

#### Riepilogo Servizi

Con questo programma è possibile vedere in maniera analitica (singolo servizio) o sintetica (reparto) tutti i valori o le quantità dei servizi inseriti nelle prenotazioni. E' possibile selezionare per data ed inserire la visualizzazione anche del soggiorno. Per accedere Gestione  $\rightarrow$ Riepilogo Servizi.

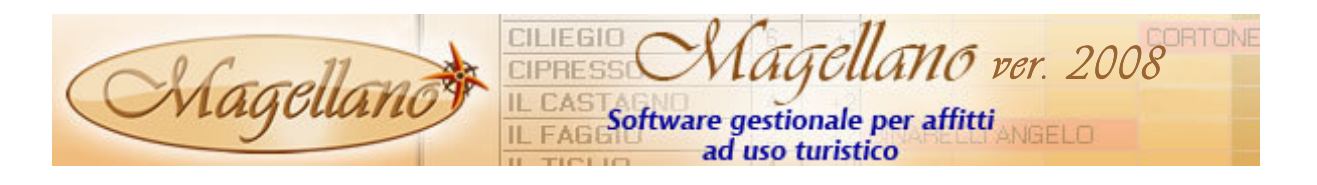

## IMPLEMENTAZIONI E MODIFICHE SU FUNZIONALITA' ESISTENTI

### TABELLA GRUPPI ALLOGGI

Nella sezione Caratteristiche è adesso possibile cambiare il nome di 5 servizi. Molto utile per coloro che hanno servizi diversi da quelli, già numerosi, che Magellano prevede. Per personalizzare il nome del servizio occorre fare click sull'etichetta del servizio ed inserire il nuovo nome. I nuovi nomi serviranno solo per la visualizzazione e non saranno utilizzati nelle stampe e nelle elaborazioni statistiche.

### TABELLA ALLOGGI

Nella sezione Servizi Interni è adesso possibile cambiare il nome di ulteriori 2 servizi a pagamento. Molto utile per coloro che hanno servizi diversi da quelli, già numerosi, che Magellano prevede. Per personalizzare il nome del servizio occorre fare click sull'etichetta del servizio ed inserire il nuovo nome. I nuovi nomi serviranno solo per la visualizzazione e non saranno utilizzati nelle stampe e nelle elaborazioni statistiche.

### TABELLA CLIENTI

- Nella sezione Anagrafica è stata aggiunta la scadenza della carta di credito.
- Nella sezione **Storico** vengono visualizzate sia le prenotazioni che le opzioni del cliente; le opzioni vengono segnalate con la dicitura (opzione) inserita dopo il nome dell'alloggio.

### TABELLA PROPRIETARI

Nella sezione **Storico** vengono visualizzate sia le prenotazioni che le opzioni del proprietario; le opzioni vengono segnalate con la dicitura (opzione) inserita dopo il nome dell'alloggio.

### BOOKING LIST

- Nella scheda di opzione/prenotazione è stato aggiunto un pulsante accanto al nome della risorsa denominato sposta che consente lo spostamento della prenotazione su un altra risorsa. Questo comando è molto utile anche per spostare le prenotazioni di un solo giorno.
- E' possibile visualizzare due simboli, uno per l'arrivo e uno per la partenza, nella casellina della prenotazione. In pratica quando il cliente è arrivato viene visualizzata una A all'inizio della prenotazione e quando il cliente è partito viene visualizzata un P alla fine della prenotazione. Naturalmente questa nuova funzione è configurabile, per attivarla andare in Utilità  $\rightarrow$  Configurazione  $\rightarrow$  Booking List e cliccare su Visualizza Arrivati/Partiti.

### ARRIVI

• Nella griglia di visualizzazione sono stati aggiunti: tipo pagamento anticipo e saldo, note pagamento anticipo e saldo e note cliente.

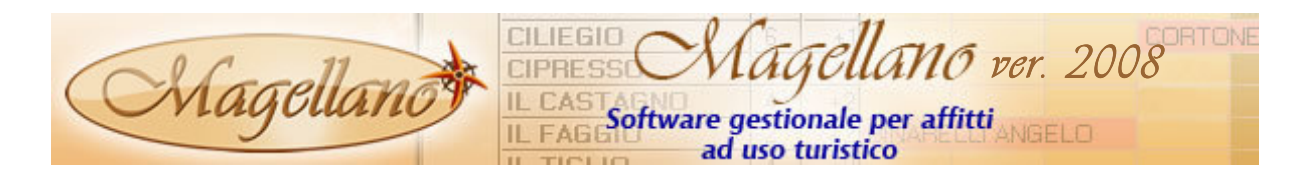

• Nella stampa arrivi sintetica è stata aggiunta la colonna Animali per evidenziare i clienti che arriveranno in compagnia di animali.

### PARTENZE

 $E'$  stata aggiunta una nuova stampa denominata 'sintetica' perchè viene stampata con un numero di informazioni minore rispetto a quella analitica. I dati contenuti sono: Nome risorsa, Cliente, Adulti, Bambini, Letti aggiunti, Pulizie finali e Note proprietario.

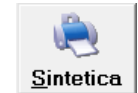

• Nei documenti ricevuta/fattura/estratto è stata aggiunta la possibilità di stampare la modalità di pagamento del cliente. Questa funzione è configurabile, pertanto, per attivarla occorre andare Utilità  $\rightarrow$  Configurazione  $\rightarrow$  Generale e attivare la voce pagamento su ricevuta. Sarà così possibile stabilire, al momento della partenza, la modalità di pagamento che verrà stampata nel documento e verrà memorizzata nella scheda di prenotazione.

### SCHEDINE (H)

• E' stata aggiunta un'utilissima funzione che permette di registrare una schedina temporanea e richiamarla per la registrazione definitiva all'arrivo del cliente. Pertanto è possibile inserire tutti i dati del cliente e dei familiari già dal momento della prenotazione per poi solo confermarli all'arrivo del cliente con un considerevole risparmio di tempo in fase di check in.

Per utilizzare questa funzione occorre spuntare il quadrato presente nel pulsante 'registra', la schedina viene registrata e sospesa, al momento dell'arrivo occorre controllare ed eventualmente modificare i dati registrati e poi premere il pulsante registra senza spuntare il quadratino; a questo punto Magellano si accorgerà che si tratta Begistra di una schedina sospesa e chiederà se attribuire il numero progressivo di schedina, ovviamente la risposta deve essere positiva.

• Prima della registrazione definitiva della schedina è stato aggiunto un controllo che verifica che nel frattempo qualcun altro operatore non abbia utilizzato lo stesso numero di schedina. In questo caso il programma avverte ed invita ad inserire un altro numero di schedina.

# ESTRATTO CONTO CLIENTI / AGENZIE

• Nella stampa analitica è stata aggiunto il tipo pagamento anticipo.

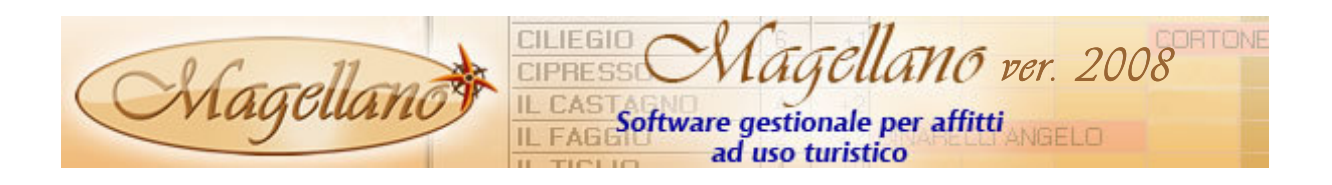

# RICEVUTA

• Nella selezione per stampa ricevuta è stato aggiunto il collegamento al Glossario per permettere di variare liberamente le due **Descrizioni libere** righe descrittive senza dovere riscrivere ogni Per diritti di agenzia e servizi di promozione turistica: ▾╎ volta il testo da stampare nella ricevuta. न Per utilizzare le frasi ricorrenti inserirle su Tabelle  $\rightarrow$  Glossario e poi richiamarle tramite le frecce accanto alle descrizioni.

#### STAMPE WORD

• Sono stati aggiunti i seguenti campi: Numero Ricevuta Anticipo, Data Ricevuta Anticipo, Tipo Pagamento Anticipo, Numero Ricevuta Cauzione, Data ricevuta Cauzione.

### EDITOR DOCUMENTI E COMUNICAZIONI

- Nel modulo preventivi sono stati aggiunti i dati anagrafici del cliente.
- Nelle conferme clienti e proprietario e voucher sono stati aggiunti i seguenti campi: Numero Ricevuta Anticipo, Data Ricevuta Anticipo, Tipo Pagamento Anticipo.